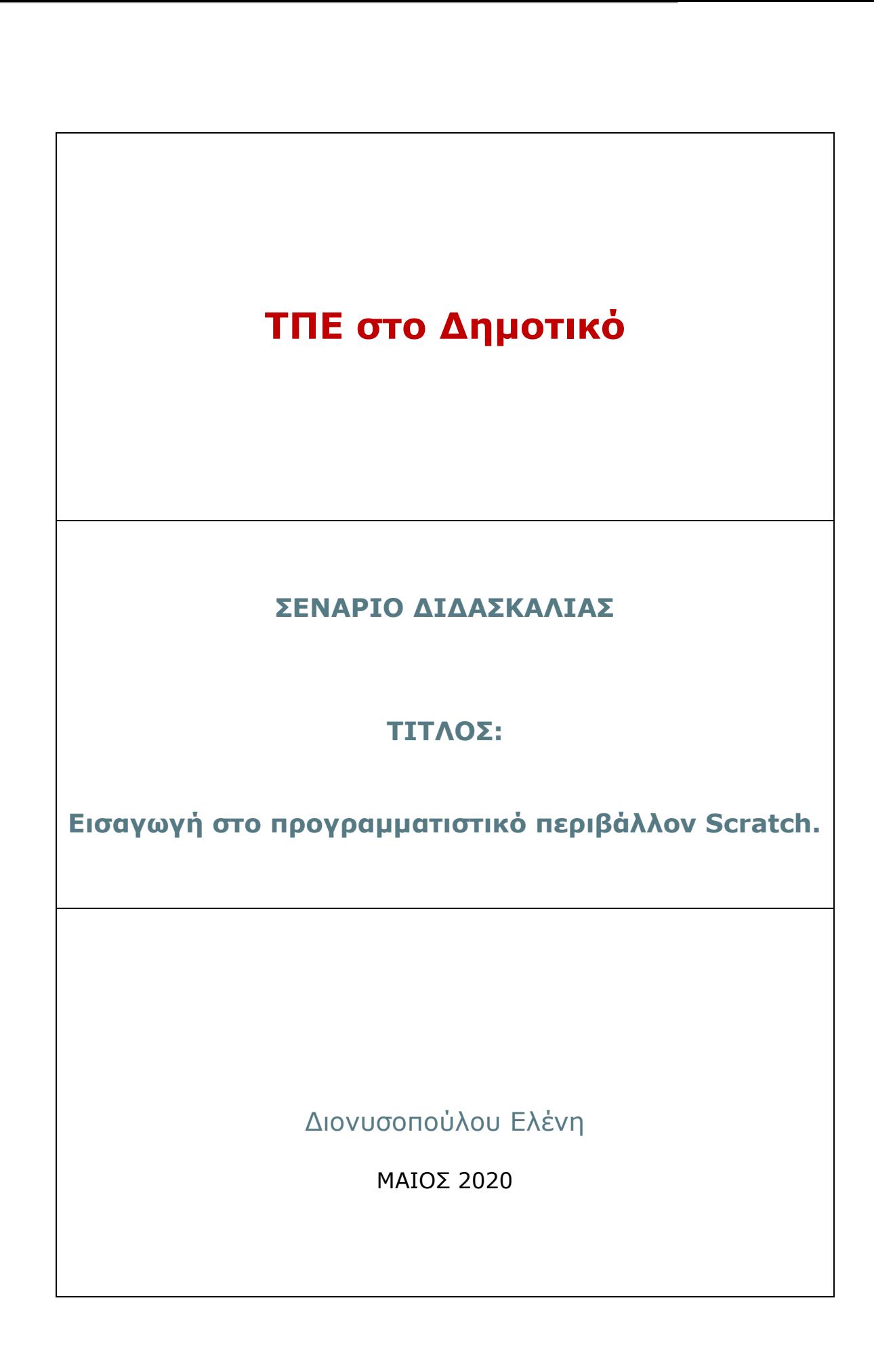

 $1 \quad$ 

# Περιεχόμενα

 $\begin{bmatrix} 2 \end{bmatrix}$ 

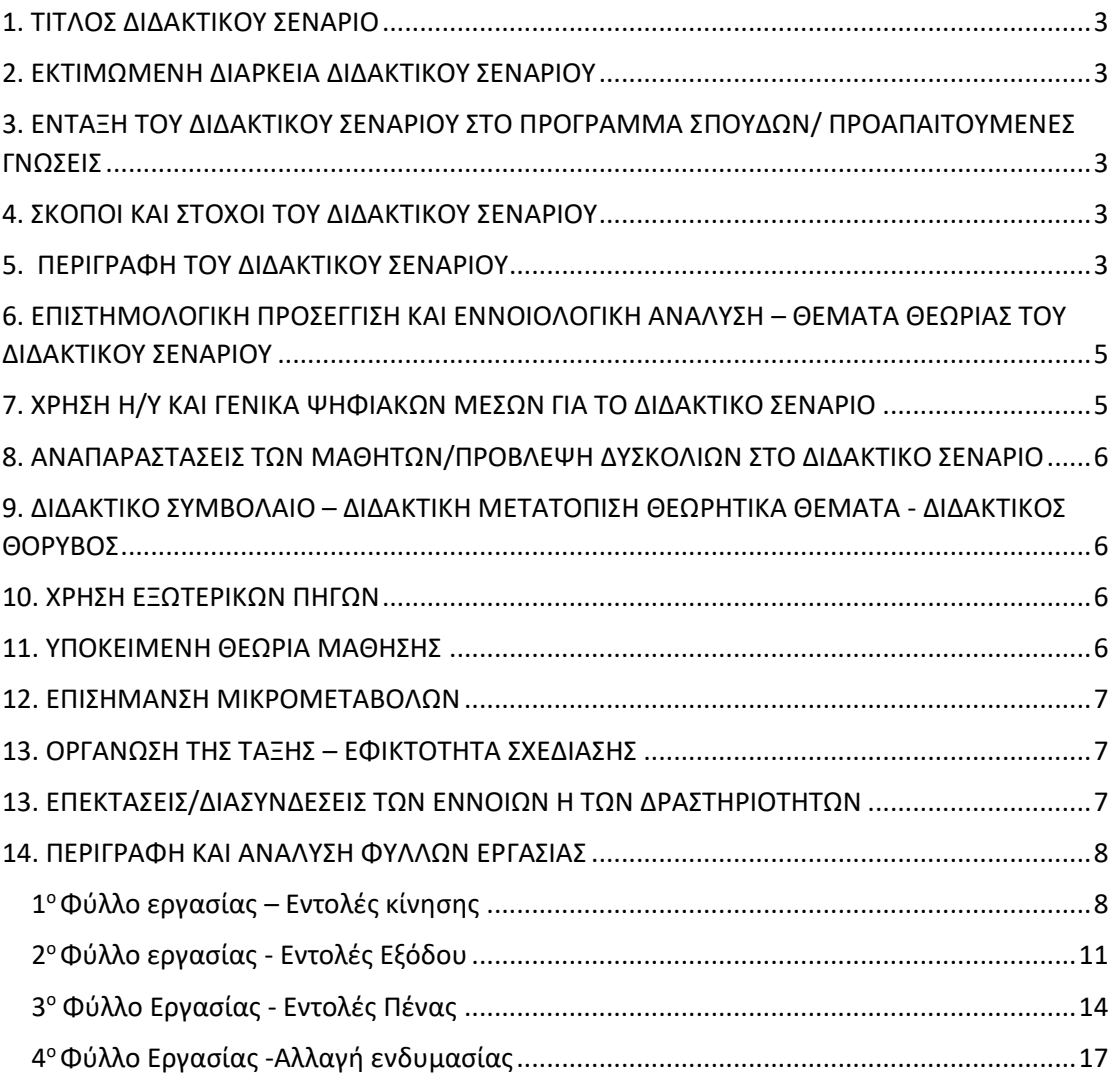

### 1. ΤΙΤΛΟΣ ΔΙΔΑΚΤΙΚΟΥ ΣΕΝΑΡΙΟ

3

Εισαγωγή στο προγραμματιστικό περιβάλλον Scratch.

### 2. ΕΚΤΙΜΩΜΕΝΗ ΔΙΑΡΚΕΙΑ ΔΙΔΑΚΤΙΚΟΥ ΣΕΝΑΡΙΟΥ

Προβλέπεται να διαρκέσει συνολικά 4 διδακτικές ώρες.

## 3. ΕΝΤΑΞΗ ΤΟΥ ΔΙΔΑΚΤΙΚΟΥ ΣΕΝΑΡΙΟΥ ΣΤΟ ΠΡΟΓΡΑΜΜΑ ΣΠΟΥΔΩΝ/ ΠΡΟΑΠΑΙΤΟΥΜΕΝΕΣ ΓΝΩΣΕΙΣ

Το σενάριο απευθύνεται σε μαθητές της Ε' τάξης δημοτικού που δεν έχουν διδαχτεί στο παρελθόν Scratch. Συγκεκριμένα εντάσσεται στον άξονα μαθησιακών στόχων «Διερευνώ, ανακαλύπτω και λύνω προβλήματα με ΤΠΕ» και στην ενότητα «Προγραμματίζω τον υπολογιστή (4 ώρες)».

## 4. ΣΚΟΠΟΙ ΚΑΙ ΣΤΟΧΟΙ ΤΟΥ ΔΙΔΑΚΤΙΚΟΥ ΣΕΝΑΡΙΟΥ

Σκοπός του σεναρίου είναι οι μαθητές να έρθουν σε επαφή με το διαδικτυακό περιβάλλον της γλώσσας Scratch και να δημιουργήσουν τα πρώτα δικά τους απλά προγράμματα.

Διδακτικοί στόχοι: Ο μαθητής μετά το τέλος της διδασκαλίας θα πρέπει να είναι σε θέση

- να αναλύει ένα πρόβλημα σε απλούστερα
- να αναλύει ένα πρόβλημα σε απλά βήματα
- να διατυπώνει απλές εντολές με καθορισμένο τρόπο
- να ορίζει ενέργειες και σενάρια που πρέπει να εκτελεστούν για να επιτευχθούν επιθυμητά γεγονότα
- να αλλάζει αντικείμενα και υπόβαθρα.
- να εκτελεί απλές εντολές σε προγραμματιστικό περιβάλλον
- να χρησιμοποιεί απλές εντολές κίνησης, αλλαγής εμφάνισης, εντολές πένας και εντολές εμφάνισης μηνυμάτων.

## 5. ΠΕΡΙΓΡΑΦΗ ΤΟΥ ΔΙΔΑΚΤΙΚΟΥ ΣΕΝΑΡΙΟΥ

Το σενάριο θα υλοποιηθεί σε 4 διδακτικές ώρες. Στην 1<sup>η</sup> ώρα οι μαθητές θα μάθουν να αλλάζουν υπόβαθρο και να προσθέτουν αντικείμενο και θα δημιουργήσουν έναν βυθό με ένα ψάρι. Οι μαθητές θα δώσουν τα κατάλληλα σενάρια έτσι ώστε το ψάρι να μπορεί να κινείται μέσα στο βυθό χρησιμοποιώντας τα βέλη από το πληκτρολόγιο. Την 2<sup>η</sup> διδακτική ώρα οι μαθητές θα δημιουργήσουν ένα πρόγραμμα χρησιμοποιώντας τις εντολές εξόδου και θα βάλουν δυο παιδιά να συζητούν μεταξύ τους δημιουργώντας comic. Την 3<sup>η</sup> ώρα οι μαθητές θα μάθουν να χρησιμοποιούν της εντολές της πένας και σε συνδυασμό με τις εντολές κίνησης θα μάθουν να σχεδιάζουν απλά γεωμετρικά σχήματα. Την 4<sup>η</sup> ώρα οι μαθητές θα εξασκηθούν στις εντολές αλλαγής ενδυμασίας και θα κάνουν μια κοπέλα να περπατάει. Η κοπέλα θα έχει τέσσερις (4) ενδυμασίες, δηλ. τις τέσσερις διαφορετικές στάσεις που θα εναλλάσσονται και θα δίνει την αίσθηση ότι περπατάει. Εδώ οι μαθητές εισάγονται στην επαναληπτική δομή με δημιουργία κινούμενων σχεδίων.

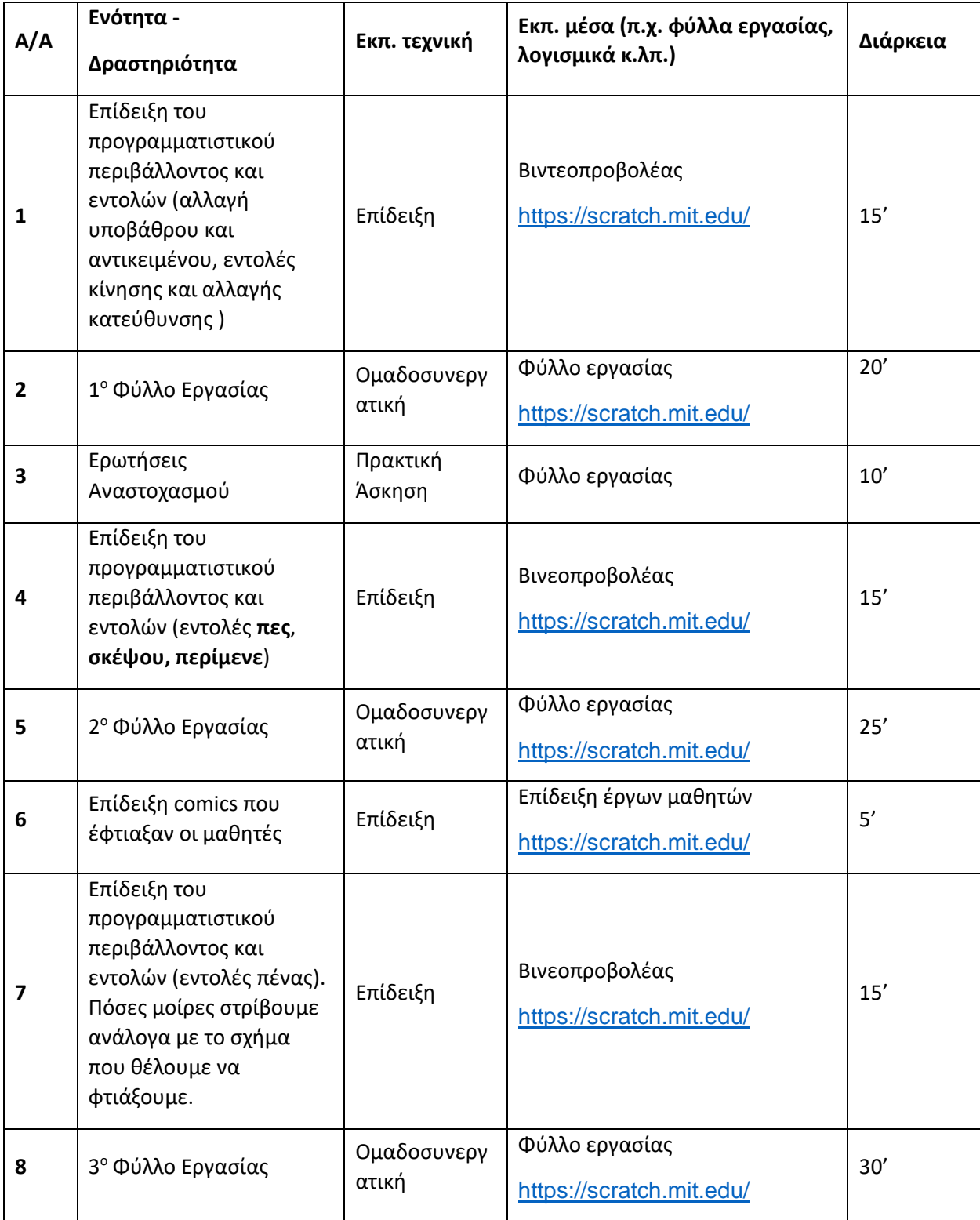

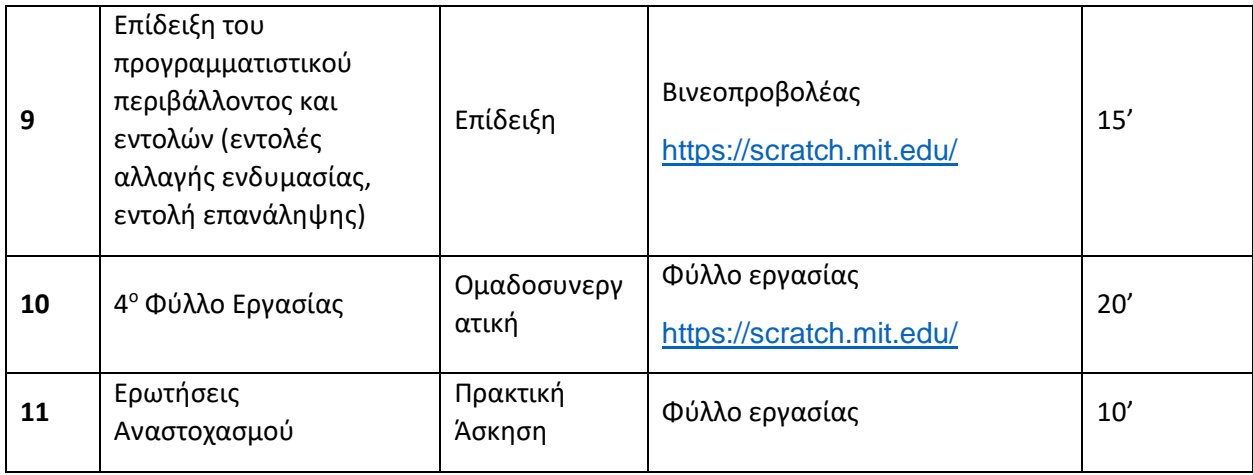

## 6. ΕΠΙΣΤΗΜΟΛΟΓΙΚΗ ΠΡΟΣΕΓΓΙΣΗ ΚΑΙ ΕΝΝΟΙΟΛΟΓΙΚΗ ΑΝΑΛΥΣΗ – ΘΕΜΑΤΑ ΘΕΩΡΙΑΣ ΤΟΥ ΔΙΔΑΚΤΙΚΟΥ ΣΕΝΑΡΙΟΥ

Τα περιβάλλοντα του λεγόμενου οπτικού προγραμματισμού επιτρέπουν στους μαθητές τη δημιουργία προγραμμάτων μέσα από το γραφικό χειρισμό προγραμματιστικών στοιχείων. Το Scratch είναι ένα πολύ δημοφιλές προγραμματιστικό περιβάλλον και εντάσσεται στην οικογένεια των logo-like περιβαλλόντων. Είναι ένας μικρόκοσμος στον οποίο κινείται μια γάτα, έναντι της χελώνας στη Logo, η οποία υπακούει στις εντολές του προγραμματιστή. Το Scratch διαφέρει από τη Logo στα εξής:

- οι εντολές είναι υπό τη μορφή εικόνων οι οποίες μετακινούνται, αντί να συντάσσονται και έτσι αποκλείονται τα συντακτικά λάθη και
- το περιβάλλον μέσα στο οποίο κινείται η γάτα είναι πολύ πιο αναπαραστατικό και εύκολα διαχειρίσιμο από το περιβάλλον της Logo.

Οι παράγοντες αυτοί διευκολύνουν τον προγραμματισμό για παιδιά και επιπλέον αποτελούν πρόσθετο κίνητρο για να ασχοληθούν με τις δραστηριότητες που αναπτύσσονται στο περιβάλλον του.

## 7. ΧΡΗΣΗ Η/Υ ΚΑΙ ΓΕΝΙΚΑ ΨΗΦΙΑΚΩΝ ΜΕΣΩΝ ΓΙΑ ΤΟ ΔΙΔΑΚΤΙΚΟ ΣΕΝΑΡΙΟ

Η χρήση ψηφιακών συστημάτων προφανώς είναι απαραίτητη προϋπόθεση για την υλοποίηση προγραμμάτων με το Scratch. Για την διδασκαλία του σεναρίου θα χρειαστεί ένα εργαστήριο πληροφορικής και σύνδεση στο διαδίκτυο για να είναι εφικτή η πλοήγηση στο διαδικτυακό περιβάλλον του Scratch [\(https://scratch.mit.edu/](https://scratch.mit.edu/)). Επίσης καλό θα είναι να υπάρχει ένας βιντεοπροβολέας για να μπορεί ο εκπαιδευτικός να παρουσιάζει κάποιες εισαγωγικές έννοιες για τον προγραμματισμό και το περιβάλλον του Scratch.

5

## 8. ΑΝΑΠΑΡΑΣΤΑΣΕΙΣ ΤΩΝ ΜΑΘΗΤΩΝ/ΠΡΟΒΛΕΨΗ ΔΥΣΚΟΛΙΩΝ ΣΤΟ ΔΙΔΑΚΤΙΚΟ ΣΕΝΑΡΙΟ

Τα φύλλα εργασίας είναι απλά, ρεαλιστικά και οδηγούν το μαθητή βήμα – βήμα στην ομαλή εξοικείωση του με το περιβάλλον προγραμματισμού. Οι δυσκολίες που θα προκύψουν αναμένετε να είναι λίγες όπως:

- Οι μαθητές που δεν έχουν κατακτήσει στα μαθηματικά την έννοια της μέτρησης της γωνίας σε μοίρες, θα δυσκολευτούν στις εντολές αλλαγής κατεύθυνσης γιατί δεν θα κατανοούν πόσες μοίρες πρέπει να στρίψουν.
- Οι μαθητές όταν χρησιμοποιούν στα προγράμματά τους περισσότερα από ένα αντικείμενα πολλές φορές μπερδεύονται που πρέπει να γράψουν το σενάριό τους.
- Οι μαθητές δυσκολεύονται πολλές φορές να συνδέσουν γεγονότα με αντίστοιχα σενάρια. Πρέπει να κατανοήσουν πλήρως πότε θα εκτελούνται οι εντολές που συνδέονται με τα γεγονότα όπως **«Όταν πατηθεί πλήκτρο …»** ή **«Όταν γίνει κλικ στη πράσινη σημαία»**

## 9. ΔΙΔΑΚΤΙΚΟ ΣΥΜΒΟΛΑΙΟ – ΔΙΔΑΚΤΙΚΗ ΜΕΤΑΤΟΠΙΣΗ ΘΕΩΡΗΤΙΚΑ ΘΕΜΑΤΑ - ΔΙΔΑΚΤΙΚΟΣ ΘΟΡΥΒΟΣ

Κατά την εκτέλεση του σεναρίου εκτιμάται ότι δεν υπάρξουν σημαντικά προβλήματα εκκίνησης του λογισμικού ή δυσλειτουργίες που θα επηρεάσουν το μάθημα (διδακτικός θόρυβος). Το μόνο που χρειάζεται είναι οι υπολογιστές του εργαστηρίου να συνδέονται στο διαδίκτυο.

## 10. ΧΡΗΣΗ ΕΞΩΤΕΡΙΚΩΝ ΠΗΓΩΝ

Το scratch είναι διαθέσιμο στο σύνδεσμο

<https://scratch.mit.edu/>

Πηγές εκμάθησης:

6

Εισαγωγή στο Scratch

<http://aesop.iep.edu.gr/node/20513>

Κίνησηστο Scratch (Αλλαγήενδυμασίας) - Δημιουργία Animation

<http://aesop.iep.edu.gr/node/15634>

Δομή επανάληψης με τη βοήθεια της γλώσσας προγραμματισμού Scratch <http://aesop.iep.edu.gr/node/12196>

### 11. ΥΠΟΚΕΙΜΕΝΗ ΘΕΩΡΙΑ ΜΑΘΗΣΗΣ

H διδακτική προσέγγιση που υιοθετήθηκε βασίστηκε στις ιδέες του Piaget και του Papert: «Ο διδάσκων οφείλει να δημιουργεί κατάλληλες συνθήκες για να μπορέσουν οι μαθητές να οικοδομήσουν τις γνώσεις τους» Το σενάριο είναι θεμελιωμένο στην θεωρία μάθησης του εποικοδομητισμού διότι ο μαθητής θα πειραματιστεί με τα στοιχεία του προγραμματιστικού περιβάλλοντος και θα να ανακαλύψει τη γνώση ενεργητικά, μέσω της δοκιμής και της επαλήθευσης ή της διάψευσης.

Ο χαρακτήρας των δραστηριοτήτων είναι διασκεδαστικός και αναμένεται να υπάρξει ζωηρή ανταπόκριση από τους μαθητές. Η προσέγγιση της διδασκαλίας είναι ανακαλυπτική, εποικοδομητική και συνεργατική, με στόχο την απόκτηση δεξιοτήτων επίλυσης προβλημάτων και ανάπτυξης κριτικής σκέψης. Οι δραστηριότητες των φύλλων εργασίας ακολουθούν μια σειρά αυξανόμενης δυσκολίας. Η οργάνωση της τάξης σε ομάδες, η απάντηση των ερωτήσεων των φύλλων εργασίας και η επίδειξη των έργων στην ολομέλεια ευνοεί την ομαδοσυνεργατική μάθηση.

Ο ρόλος του εκπαιδευτικού είναι υποστηρικτικός της συνεργασίας των μαθητών και, όπου απαιτείται, καθοδηγητικός (καθοδηγούμενη ανακάλυψη). Κατά τη διάρκεια της υλοποίησης των δραστηριοτήτων ο εκπαιδευτικός ελέγχει και παρακολουθεί την πορεία κάθε ομάδας και κάθε μαθητή ξεχωριστά, παρέχει διευκρινίσεις και τεχνική ή γνωστική βοήθεια όπου κρίνει απαραίτητο και δίνει ανατροφοδότηση στις ενέργειες των μαθητών. Τέλος κατά την απάντηση των ερωτήσεων των φύλλων εργασίας και την παρουσίαση ολοκληρωμένων έργων, συντονίζει τις συζητήσεις μεταξύ των μαθητών.

#### 12. ΕΠΙΣΗΜΑΝΣΗ ΜΙΚΡΟΜΕΤΑΒΟΛΩΝ

Δε φαίνεται να έχουμε.

7

#### 13. ΟΡΓΑΝΩΣΗ ΤΗΣ ΤΑΞΗΣ – ΕΦΙΚΤΟΤΗΤΑ ΣΧΕΔΙΑΣΗΣ

Το μάθημα θα πραγματοποιηθεί στο σχολικό εργαστήριο πληροφορικής. Οι μαθητές θα εργαστούν σε ομάδες των δύο ή τριών ατόμων ανά ηλεκτρονικό υπολογιστή.

## 13. ΕΠΕΚΤΑΣΕΙΣ/ΔΙΑΣΥΝΔEΣΕΙΣ ΤΩΝ ΕΝΝΟΙΩΝ Η ΤΩΝ ΔΡΑΣΤΗΡΙΟΤΗΤΩΝ

Μετά την ολοκλήρωση του παρόντος σεναρίου οι μαθητές θα είναι προετοιμασμένοι για να εργαστούν με επόμενα σενάρια του Scratch εμβαθύνοντας στις δομές επιλογής και επανάληψης και χρησιμοποιώντας μεταβλητές όπου αυτές χρειάζονται.

### 14. ΠΕΡΙΓΡΑΦΗ ΚΑΙ ΑΝΑΛΥΣΗ ΦΥΛΛΩΝ ΕΡΓΑΣΙΑΣ

1 <sup>ο</sup>Φύλλο εργασίας – Εντολές κίνησης

**Ενότητα:** Προγραμματίζω με τον υπολογιστή

**Τάξη:** Ε Δημοτικού

 $\bigoplus$  -

8

#### **Ονόματα Ομάδας:**

Στόχος της δραστηριότητας είναι να δημιουργήσουμε έναν βυθό με ένα ψάρι και να προγραμματίσουμε το ψάρι έτσι ώστε να μπορεί να κινείται μέσα στο βυθό χρησιμοποιώντας τα βέλη από το πληκτρολόγιό μας.

- 1. Ανοίξτε τον σύνδεσμο:<https://scratch.mit.edu/>
- 2. Επιλέξτε τη λέξη «Δημιούργησε» Δημιουργήστε ιστορίες, παιχνίδια, και κινούμενα σχέδια Μοιραστείτε με άλλους σε όλον τον κόσμο <mark>Η</mark> Ξεκινήστε να Δημιουργείτε Δεν Συμμετέχετε Παραι<br>Βίντες

Αν το περιβάλλον που άνοιξε δεν είναι στα ελληνικά, πατήστε το εικονίδιο της Γης

Αρχείο (πάνω αριστερά) και επιλέξτε ελληνικά.

3. Αλλάξτε το σκηνικό επιλέγοντας υπόβαθρο

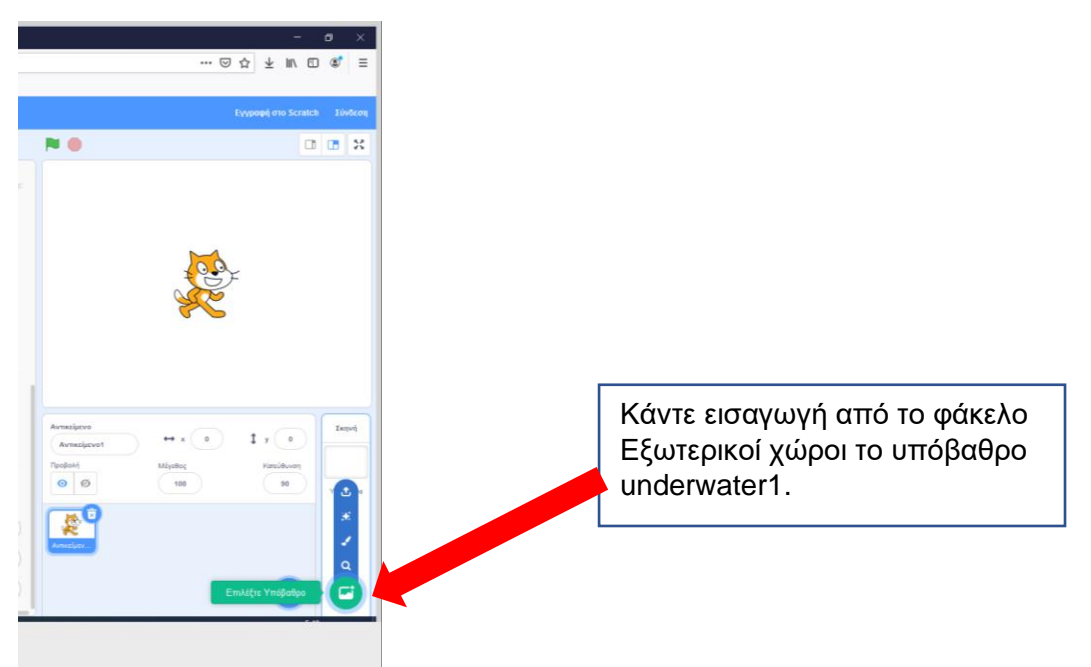

4.Διαγράψτε τη μορφή της γάτας και κάντε εισαγωγή από τo φάκελο Ζώα το αντικείμενο fish.

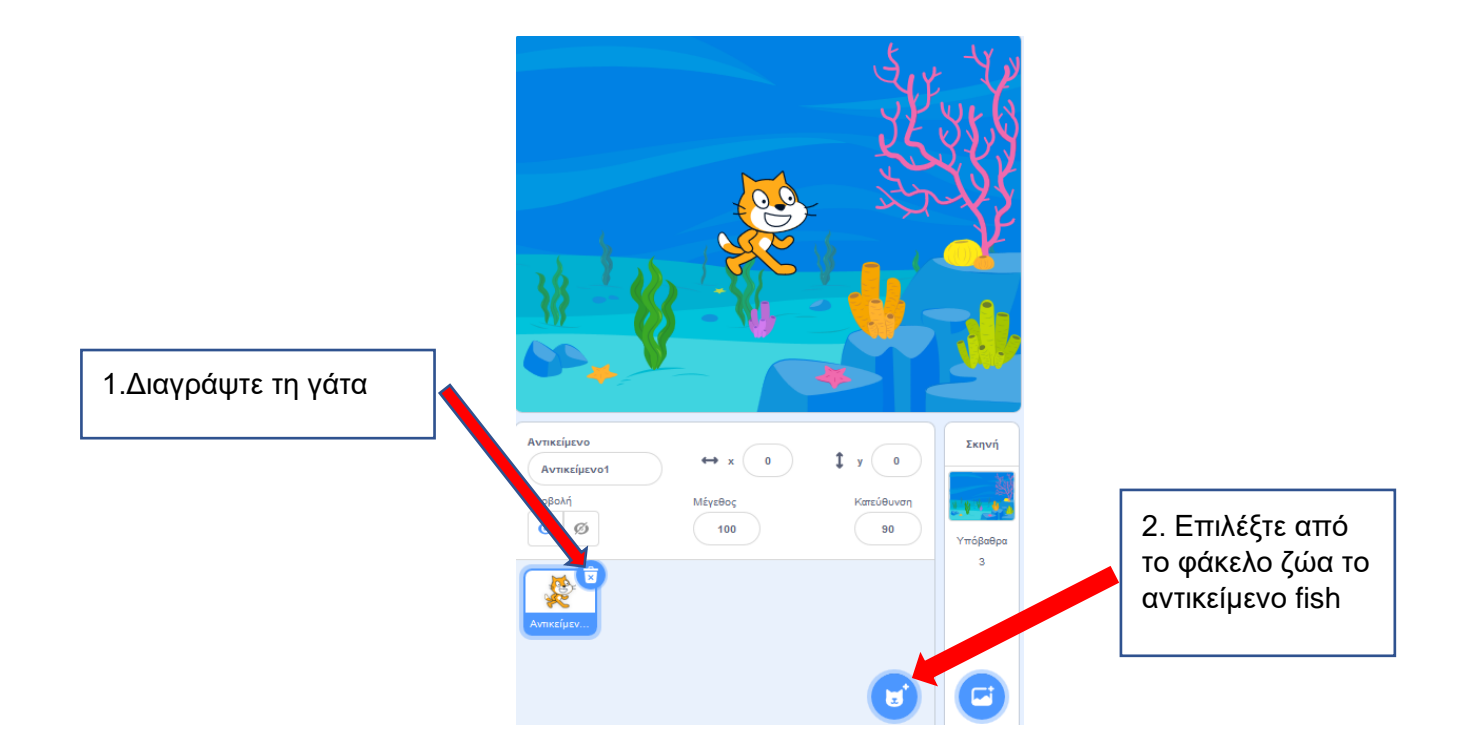

5. Αλλάξτε το μέγεθος του ψαριού σε 50 και πατήστε την επιλογή *αριστερά/δεξια* για να μην γυρίζει το ψάρι ανάποδα μόλις αλλάζουμε την κατεύθυνσή του.

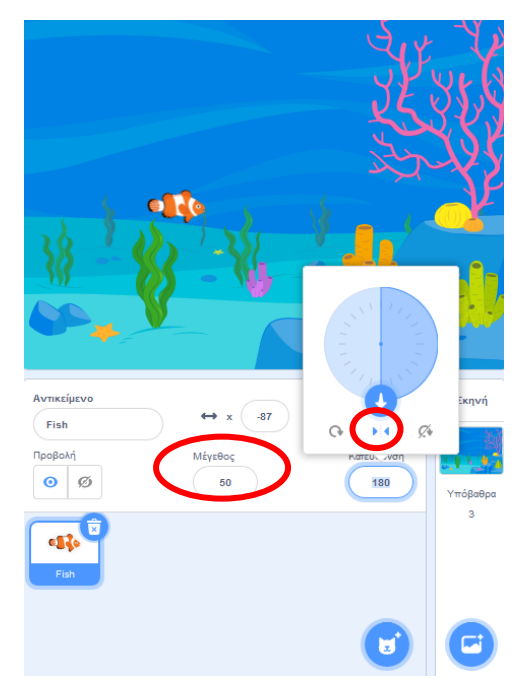

5. Δημιουργήστε το παρακάτω σενάριο ώστε μόλις πατήσετε το βέλος πάνω ↑ το ψάρι να κινείται δέκα βήματα προς τα πάνω.

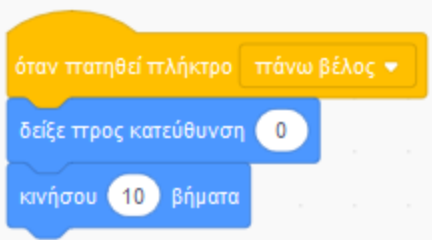

6. Δημιουργήστε τα κατάλληλα σενάρια ώστε:

Μόλις πατήσετε το βέλος κάτω ↓ το ψάρι να κινείται δέκα βήματα προς τα κάτω.

Μόλις πατήσετε το βέλος δεξιά → το ψάρι να κινείται δέκα βήματα προς τα δεξιά.

Μόλις πατήσετε το βέλος αριστερά ← το ψάρι να κινείται δέκα βήματα προς τα αριστερά

7. Αποθηκεύστε την εργασία σας επιλέγοντας Αρχείο →Αποθήκευση στον υπολογιστή σου. Θα δημιουργηθεί ένα αρχείο στο φάκελο λήψεις του υπολογιστή σας με το όνομα Έργο Scratch.sb3.

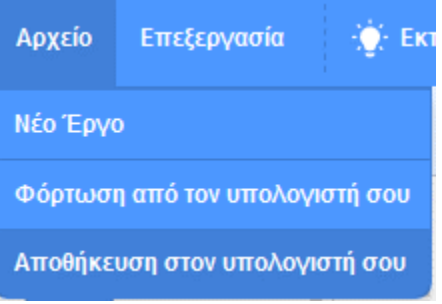

### **Ερωτήσεις Αναστοχασμού:**

1. Αντιστοιχήστε τις παρακάτω εντολές με τις ενέργειες που εκτελούνται:

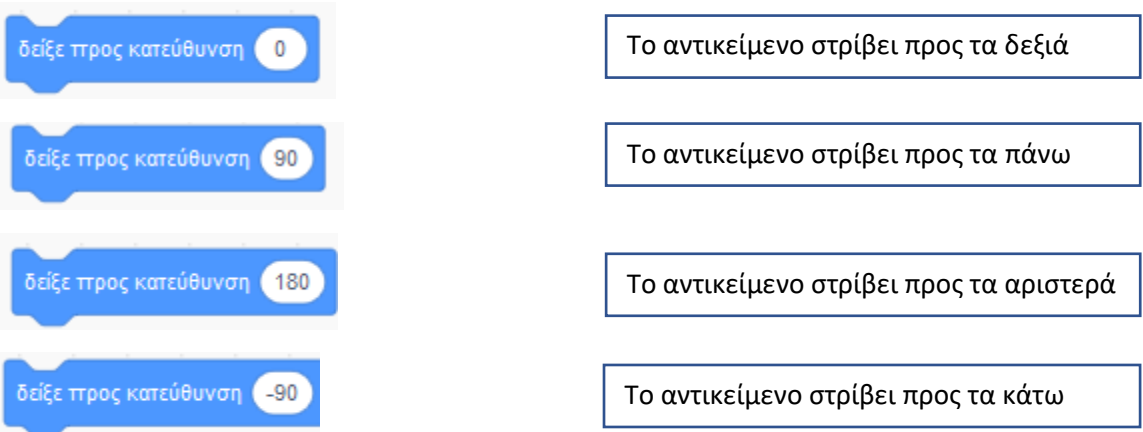

2. Αν αλλάξουμε την εντολή **'κινήσου 10 βήματα'** σε **'κινήσου 50 βήματα'** τι θα συμβεί;

α. Το ψάρι θα κινείται πιο αργά γ. Το ψάρι θα κινείται με την ίδια ταχύτητα β. Το ψάρι θα κινείται πιο γρήγορα δ. Τίποτα από τα παραπάνω.

#### 2 <sup>ο</sup>Φύλλο εργασίας - Εντολές Εξόδου

**Ενότητα:** Προγραμματίζω με τον υπολογιστή

**Τάξη:** Ε Δημοτικού

**Ονόματα Ομάδας:** 

Στόχος της δραστηριότητας είναι να δημιουργήσετε ένα πρόγραμμα σε Scratch όπου θα βάλετε δυο παιδιά να μιλούν μεταξύ τους. Για να το πετύχετε αυτό πρέπει να χρησιμοποιήσετε τις παρακάτω εντολές.

πες Γεια!

Κάνει το αντικείμενο να λέει το μήνυμα «Γειά σου!» συνεχώς.

πες Γειαλ για 2 δευτερόλεπτα

Κάνει το αντικείμενο να λέει το μήνυμα «Γειά σου!» για 2 δευτερόλεπτα.

σκέψου <mark>(Χμμ...</mark>

Κάνει το αντικείμενο να εμφανίζει ένα συννεφάκι σκέψης «Χμμ…» συνεχώς.

σκέψου Χυμ... για 2 δευτερόλεπτα

Κάνει το αντικείμενο εμφανίζει ένα συννεφάκι σκέψης «Χμμ…» για 2 δευτερόλεπτα.

- 1. Ανοίξτε τον σύνδεσμο:<https://scratch.mit.edu/>
- 2. Επιλέξτε τη λέξη «Δημιούργησε»

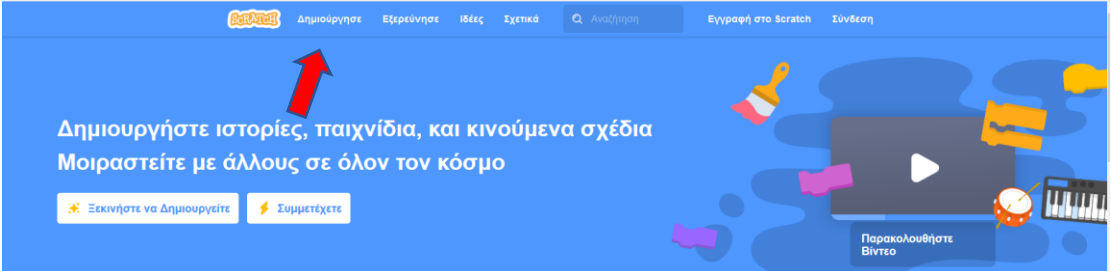

Αν το περιβάλλον που άνοιξε δεν είναι στα ελληνικά, πατήστε το εικονίδιο της Γης  $\bigoplus \bullet \quad \text{Apxio}$ (πάνω αριστερά) και επιλέξτε ελληνικά.

3. Αλλάξτε το σκηνικό επιλέγοντας υπόβαθρο από το φάκελο **"Εξωτερικοί χώροι''**

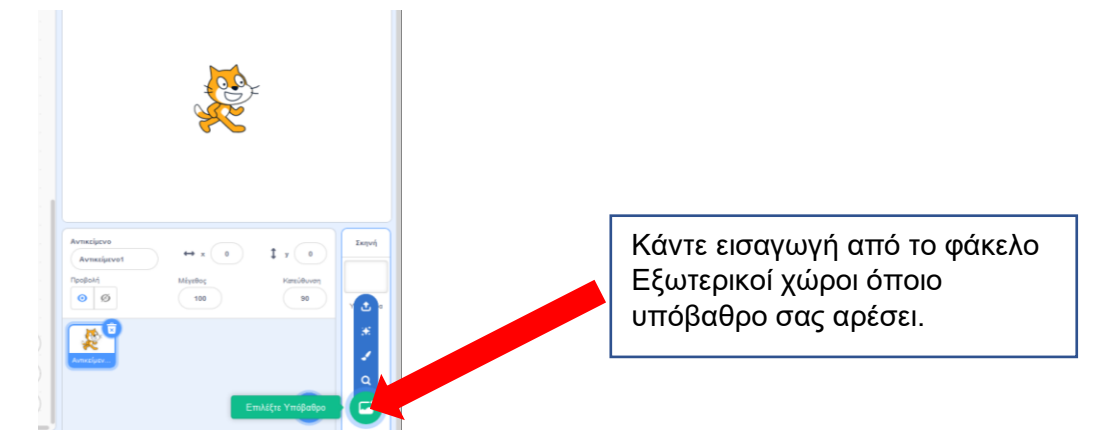

4. Διαγράψτε τη μορφή της γάτας και κάντε εισαγωγή δυο αντικείμενα από το φάκελο '**Άνθρωποι'.** Εγώ έχω επιλέξει την **Abby** και τον **Dee.**

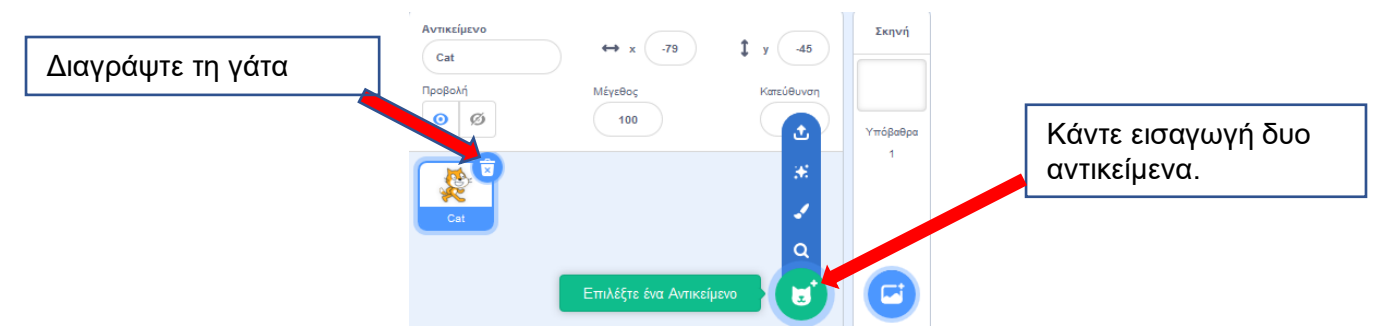

5. Μπορείτε να αλλάξετε το **μέγεθος** των αντικειμένων (Ανθρώπων), να αλλάξετε την **κατεύθυνση** που κοιτάνε σε -90 και να επιλέξουμε **Αριστερά/Δεξιά.** 

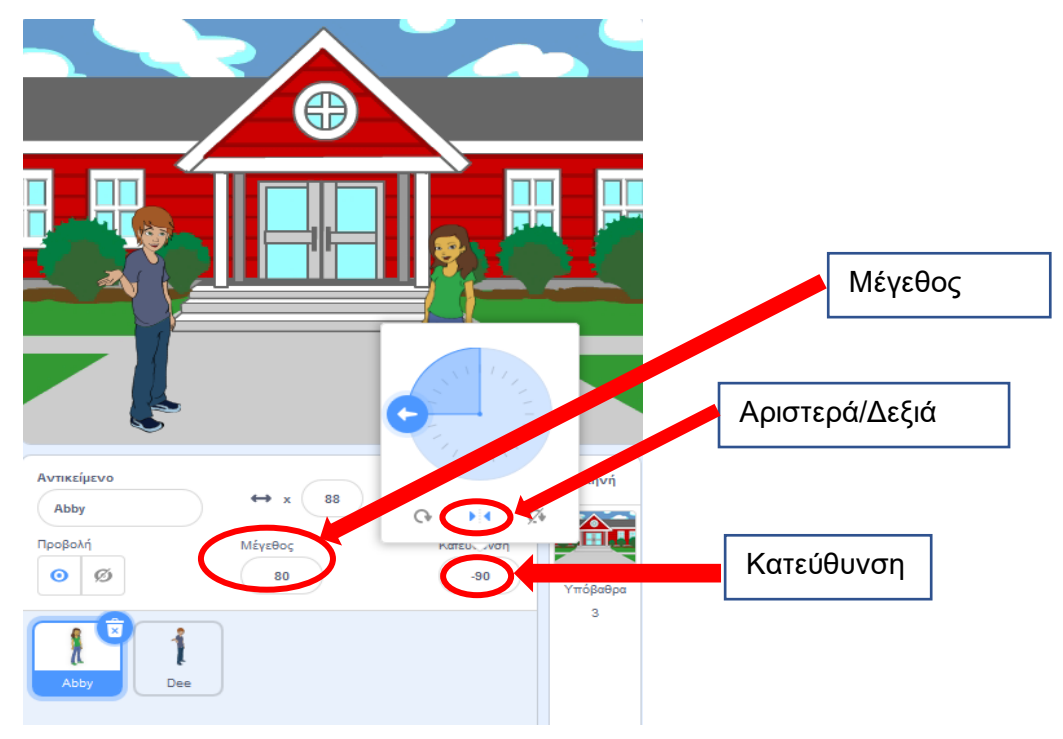

6. Δημιουργήστε το παρακάτω σενάριο στο αντικείμενο Abby.

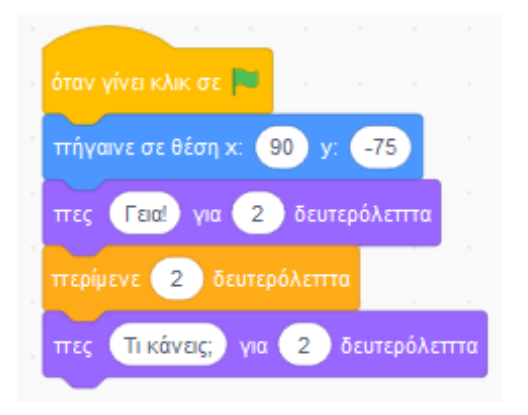

7. Δημιουργήστε το παρακάτω σενάριο στο αντικείμενο Dee και πατήστε την πράσινη σημαία για να δείτε την συνομιλία που φτιάξαμε.

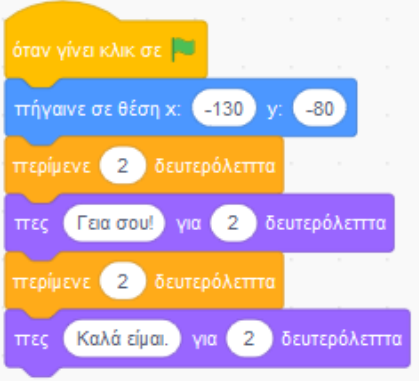

**8. Συμπληρώστε τα σενάρια των αντικειμένων και συνεχίστε την συνομιλία με δικές σας ιδέες.**

9.. Αποθηκεύστε την εργασία σας επιλέγοντας Αρχείο -> Αποθήκευση στον υπολογιστή σου. Θα δημιουργηθεί ένα αρχείο στο φάκελο λήψεις του υπολογιστή σας με το όνομα Έργο Scratch.sb3.

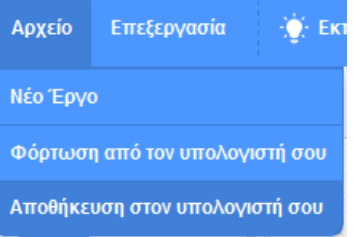

#### 3 <sup>ο</sup> Φύλλο Εργασίας - Εντολές Πένας

**Λογισμικό:** Scratch

**Ενότητα:** Προγραμματίζω με τον υπολογιστή

**Τάξη:** Ε Δημοτικού

Στόχος της δραστηριότητας είναι να δημιουργήσετε ένα πρόγραμμα σε Scratch που θα σχεδιάζει απλά Γεωμετρικά σχήματα.

Για να το πετύχετε αυτό θα χρησιμοποιήσετε τις εντολές:

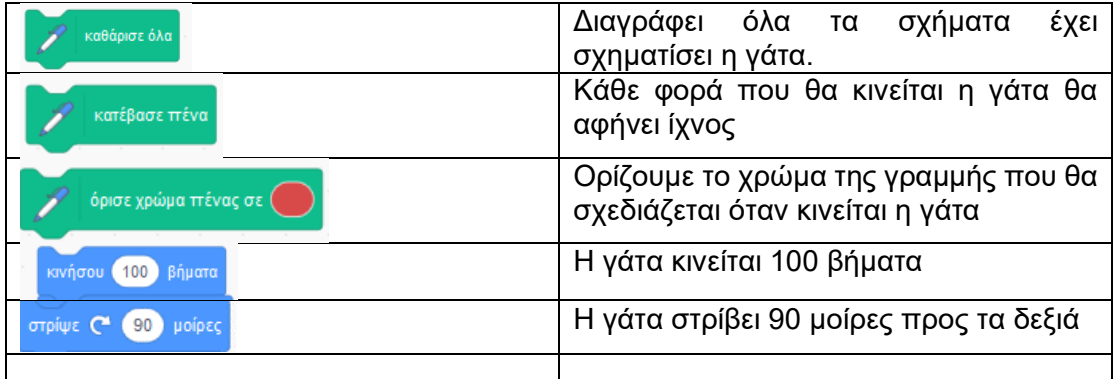

#### 1. Ανοίξτε τον σύνδεσμο:<https://scratch.mit.edu/>

#### 2. Επιλέξτε τη λέξη «Δημιούργησε»

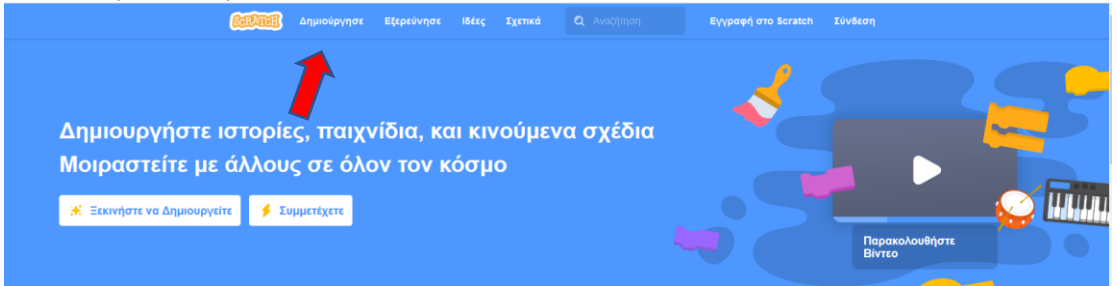

Αν το περιβάλλον που άνοιξε δεν είναι στα ελληνικά, πατήστε το εικονίδιο της Γης

**Φ -** Αρχείο

(πάνω αριστερά) και επιλέξτε ελληνικά.

3. Για να χρησιμοποιήσετε τις εντολές τις πένας επιλέξτε Προσθήκη Επέκτασης και μετά Πένα.

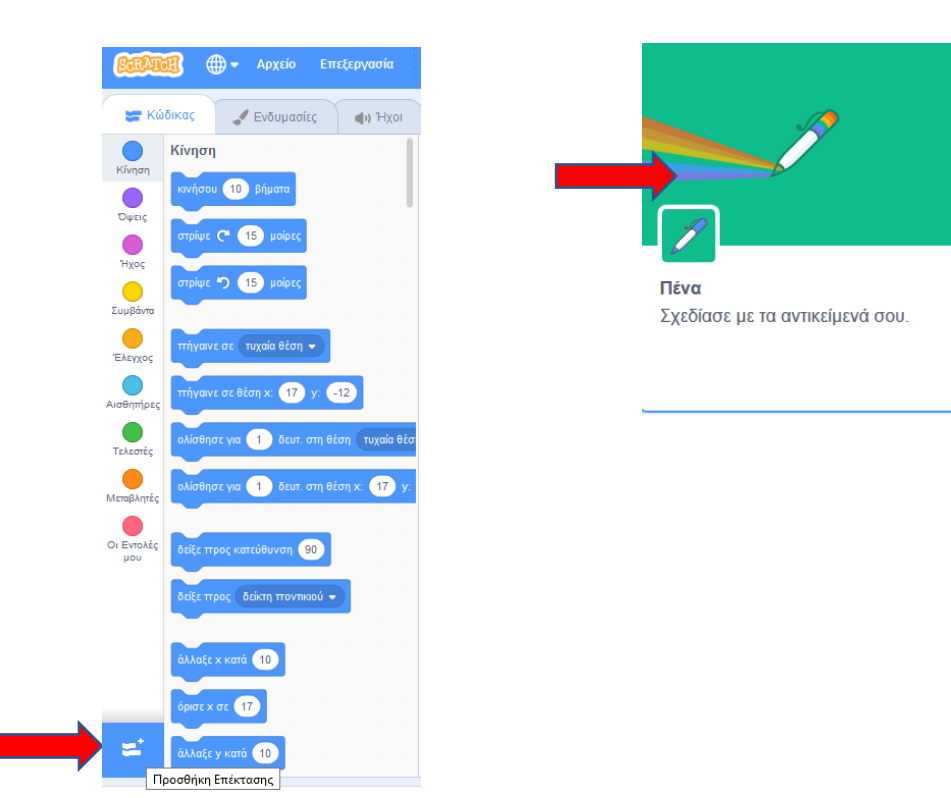

4. Επιλέξτε την γάτα και γράψτε τις παρακάτω εντολές:

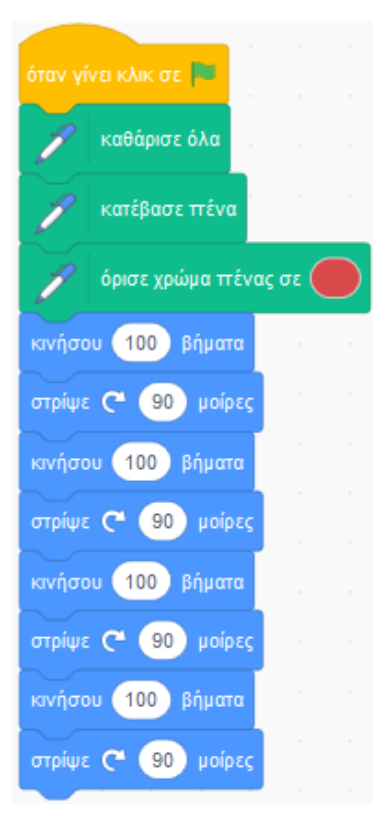

Πατήστε την πράσινη σημαία. Τι σχήμα φτιάξατε;

5. Επιλέξτε την γάτα και γράψτε τις παρακάτω εντολές:

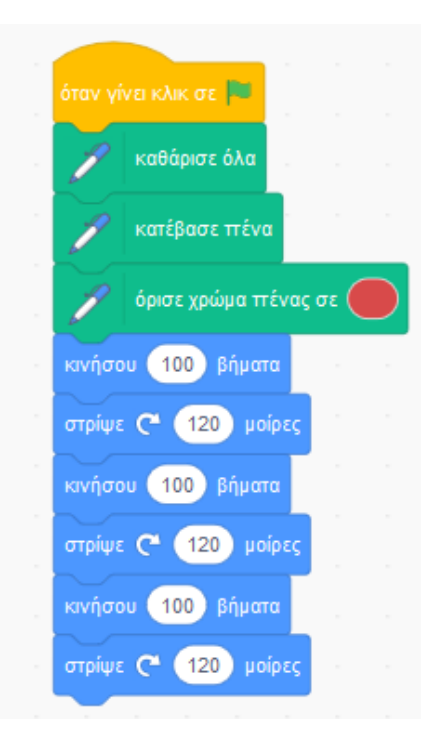

Πατήστε την πράσινη σημαία. Τι σχήμα φτιάξατε;

6. Φτιάξτε περισσότερα σχήματα.

7. Αποθηκεύστε την εργασία σας επιλέγοντας Αρχείο →Αποθήκευση στον υπολογιστή σου. Θα δημιουργηθεί ένα αρχείο στο φάκελο λήψεις του υπολογιστή σας με το όνομα Έργο Scratch.sb3.

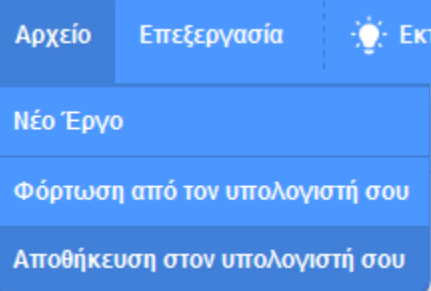

#### 4 <sup>ο</sup>Φύλλο Εργασίας -Αλλαγή ενδυμασίας

**Ενότητα:** Προγραμματίζω με τον υπολογιστή **Τάξη:** Ε Δημοτικού **Ονόματα Ομάδας:** 

Στόχος της δραστηριότητας είναι να δημιουργήσετε ένα πρόγραμμα σε Scratch που μια κοπέλα θα περπατάει. Η κοπέλα θα έχει τέσσερις (4) ενδυμασίες, δηλ. τις τέσσερις διαφορετικές στάσεις που θα εναλλάσσονται και θα μας δίνουν την αίσθηση ότι περπατάει.

- 1. Ανοίξτε τον σύνδεσμο:<https://scratch.mit.edu/>
- 2. Επιλέξτε τη λέξη «Δημιούργησε»

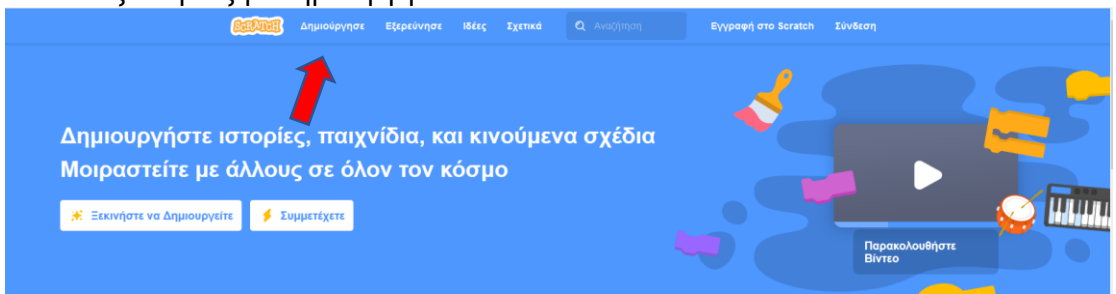

Αν το περιβάλλον που άνοιξε δεν είναι στα ελληνικά, πατήστε το εικονίδιο της Γης

**(f) +** Αρχείο (πάνω αριστερά) και επιλέξτε ελληνικά.

3. Αλλάξτε το σκηνικό επιλέγοντας υπόβαθρο

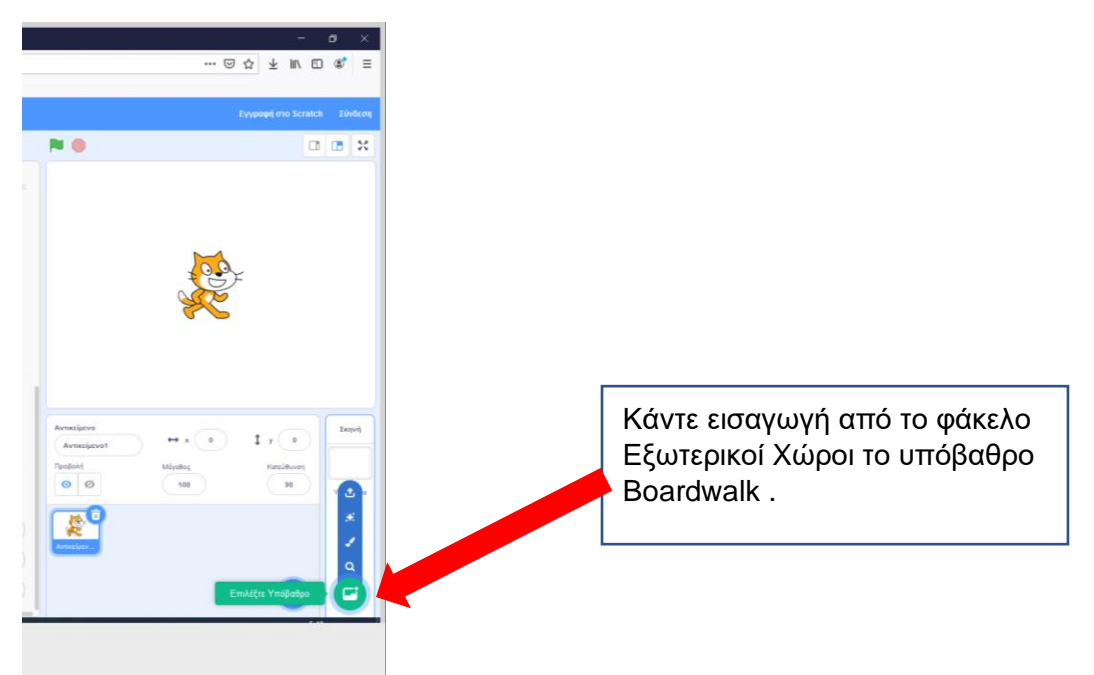

4.Διαγράψτε τη μορφή της γάτας και κάντε εισαγωγή από τo φάκελο Άνθρωποι το αντικείμενο Avery Walking.

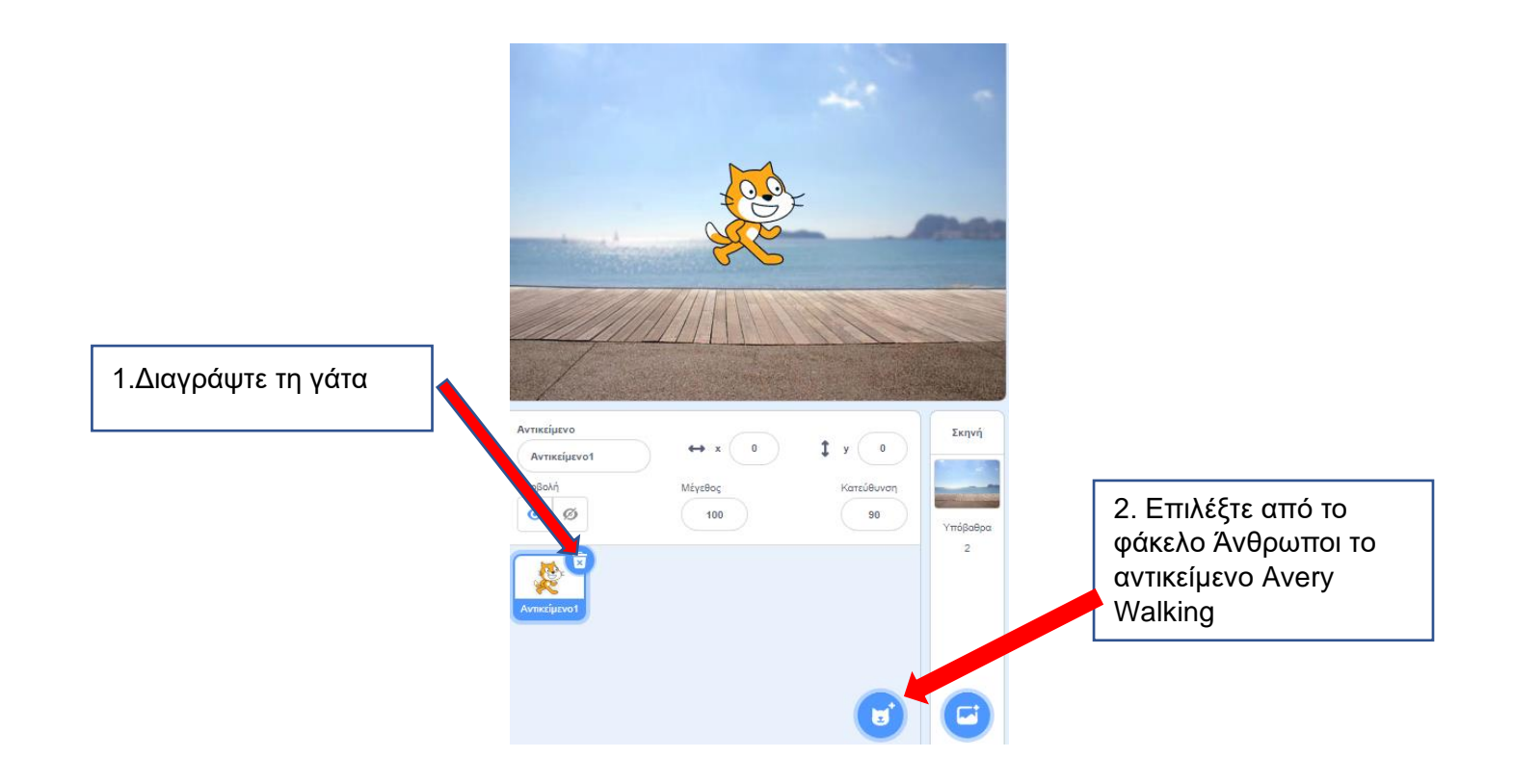

5. Έχοντας επιλεγμένη την μορφή Avery Walking, πατήστε στην καρτέλα ενδυμασίες για να δείτε τις τέσσερις διαφορετικές ενδυμασίες της Avery που θα εναλλάσσονται και θα μας δίνουν την αίσθηση ότι περπατάει.

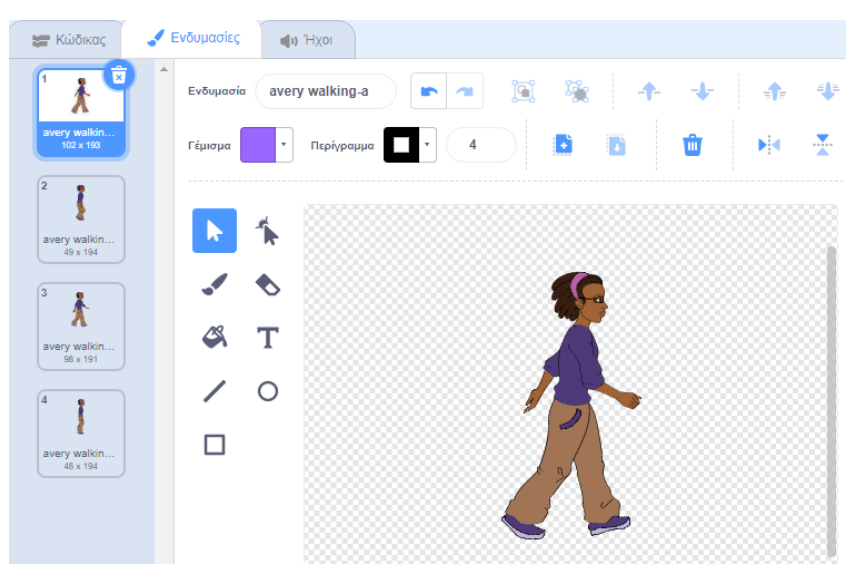

6. Έχοντας επιλεγμένη την μορφή Avery Walking, πατήστε στην καρτέλα Κώδικας και γράψτε το εξής Σενάριο που θα κάνει την Avery να περπατάει:

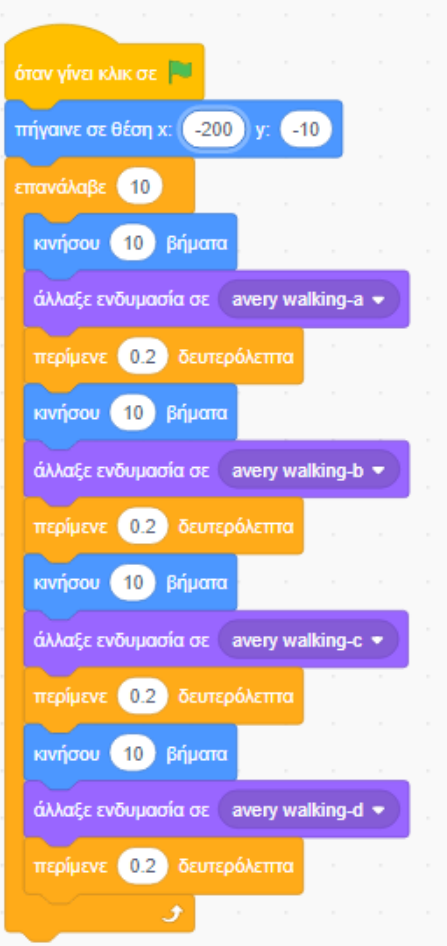

7. Αποθηκεύστε την εργασία σας επιλέγοντας Αρχείο →Αποθήκευση στον υπολογιστή σου. Θα δημιουργηθεί ένα αρχείο στο φάκελο λήψεις του υπολογιστή σας με το όνομα Έργο Scratch.sb3.

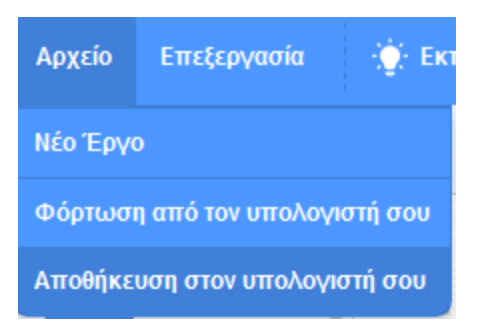

### **Ερωτήσεις Αναστοχασμού:**

1. Αλλάξτε όλες τις εντολές **'κινήσου 10 βήματα'** σε **'κινήσου 20 βήματα'** και ξανατρέξτε το πρόγραμμά σας**.** Τι θα συμβεί;

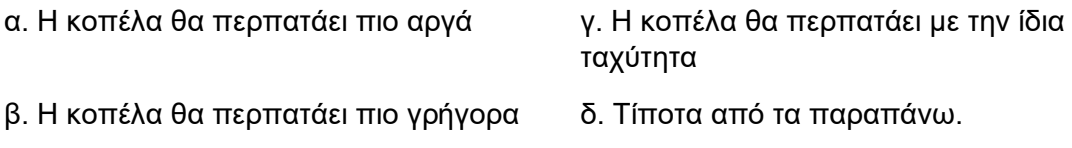

2. Αλλάξτε όλες τις εντολές **'Περίμενε 0.2 δευτερόλεπτα'** σε **'Περίμενε 0.5 δευτερόλεπτα'** και ξανατρέξτε το πρόγραμμά σας**.** Τι θα συμβεί;

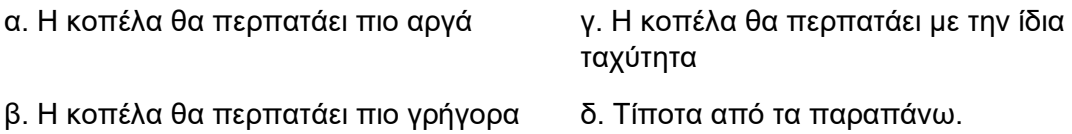

3. Αλλάξτε την εντολή **επανάλαβε 10** σε **επανάλαβε 1** και ξανατρέξτε το πρόγραμμά σας. Τι θα συμβεί;

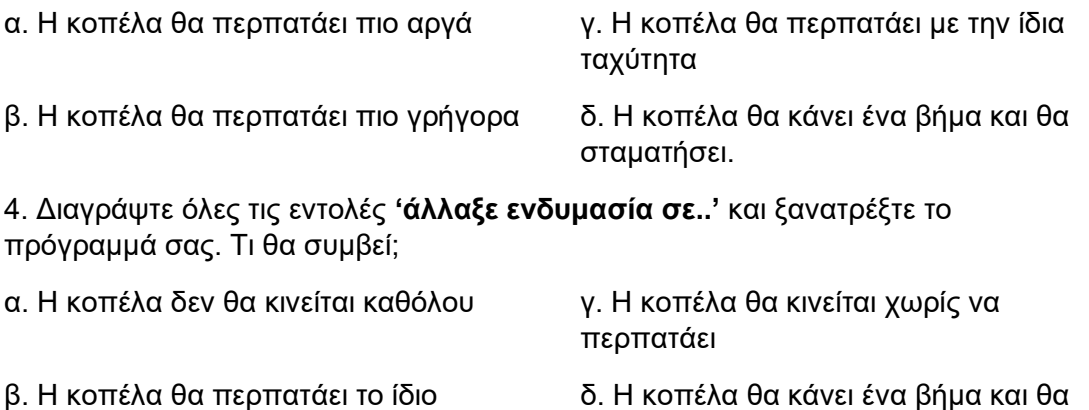

σταματήσει.